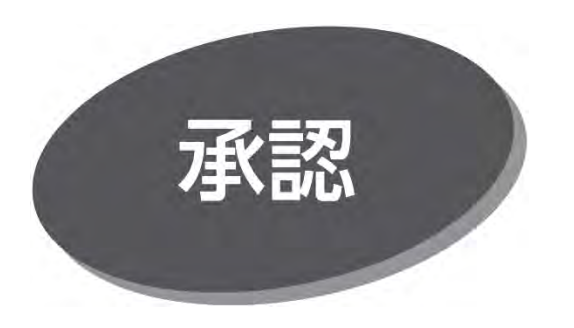

## **データ伝送サービスの承認**

承認権限を持つ利用者が、各業務で確定された取引の 依頼内容を確認し、取引の承認・差戻し・削除を行うことが できます。

**以下は「シングル承認」の操作説明です。**

## 手順 1 取引一覧から対象取引を選択

「承認」メニューをクリックしてください。続いて取引一覧画面が 表示されますので、承認待ち取引一覧(総合振込、給与・ 賞与振込、地方税納入、口座振替)から対象の取引を選択 し、「承認」ボタンをクリックしてください。

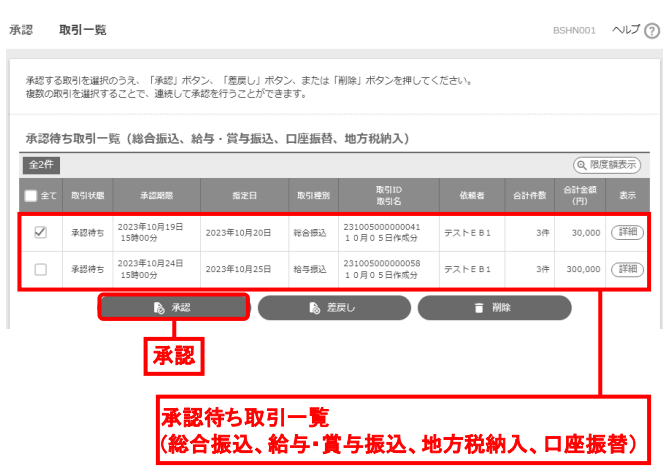

- 複数の取引を選択すると、連続して承認できます。
- 「詳細 |ボタンをクリックすると、取引の詳細を表示できます。
- ⚫ 「差戻し」ボタンをクリックすると、依頼者によりデータを編集 できます。
- 「削除 |ボタンをクリックすると、取引を削除し、データを破棄 できます。削除されたデータの照会は可能です。
- 「限度額表示」ボタンをクリックすると、取引限度額を表示 できます。

## 手順 2 取引内容を確認

内容確認[総合振込(給与・賞与振込/地方税納入/ 口座振替)]画面が表示されますので、取引内容を確認の うえ、「ワンタイムパスワード」、「確認用パスワード」を入力して、 「承認実行」 ボタンをクリックしてください。

⚫ 地方税納入、口座振替は、ワンタイムパスワードの入力は 不要です。

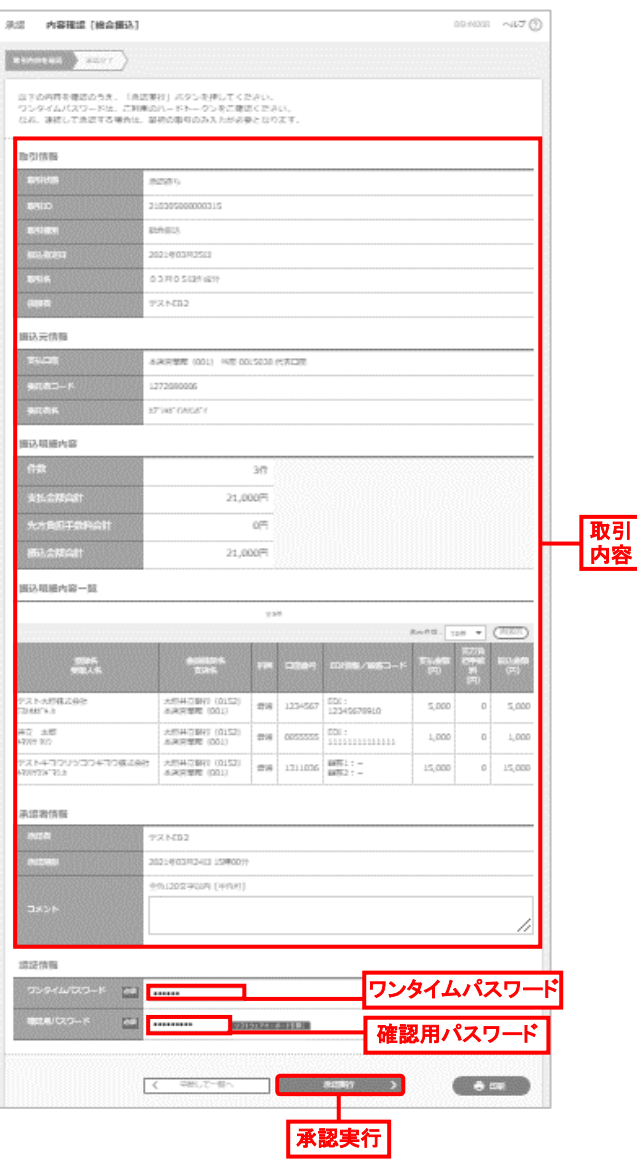

● 「印刷」ボタンをクリックすると、印刷用 PDF ファイルがダウン ロードされます。

手順 3 承認完了

承認結果「総合振込(給与・賞与振込/地方税納入/ 口座振替)]画面が表示されますので、承認結果を確認して ください。

● 「印刷」ボタンをクリックすると、印刷用 PDF ファイルがダウン ロードされます。